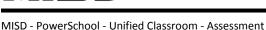

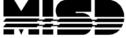

## **AT A GLANCE:**

## **HOW TO CREATE A POWERSCHOOL ASSESSMENT**

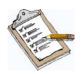

- 1. Login to Unified Classroom
- 2. Click on Library
  - a. If you want to create an *Item*, go to Library > Assessment Items > Create
  - b. If you want to create an **Assessment**, go to Library > Assessments > Create
- 3. Once your items and assessments have been created, you will need to create an **Assignment** to administer your assessment to your students.
- 4. Print any bubble sheets for Offline or Key Type assessments from the proctor screen.
- 5. Proctor/deliver your assessment to your students via bubble sheets or online.
- 6. Once your assessment has been administered, you will have to scan your bubble sheets or simply view your Scoresheet in your gradebook to view your students' scores.

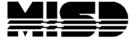

MISD - PowerSchool - Unified Classroom - Assessment

## **Helpful Sites**

- https://support.powerschool.com (PowerSource)
- https://misd.net/psassessment (MISD documentation)
- https://docs.powerschool.com/UCHT (Unified Classroom Teacher Help Site)

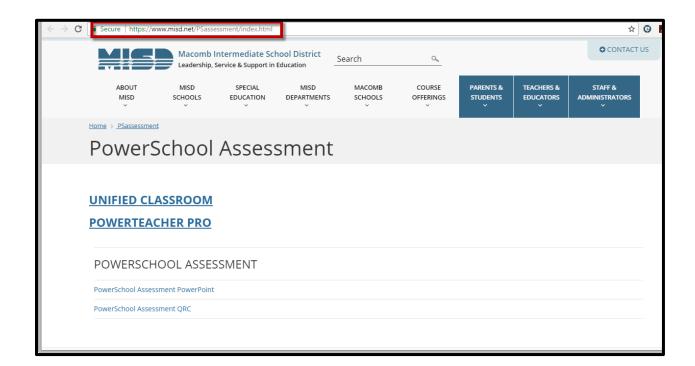